## Chromebook での Meet の接続方法

①クラスルームを開き、「Meet のリンク」の URL をクリック

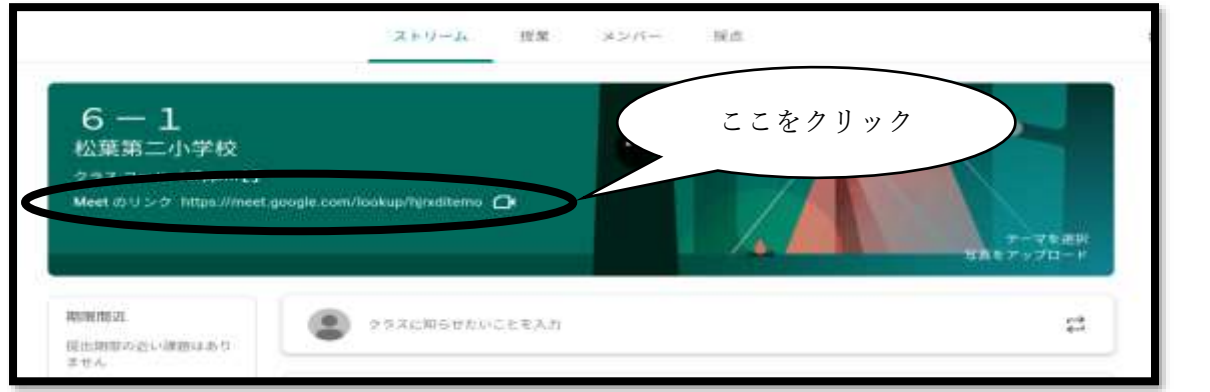

②マイクを OFF にして「今すぐ参加」をクリック

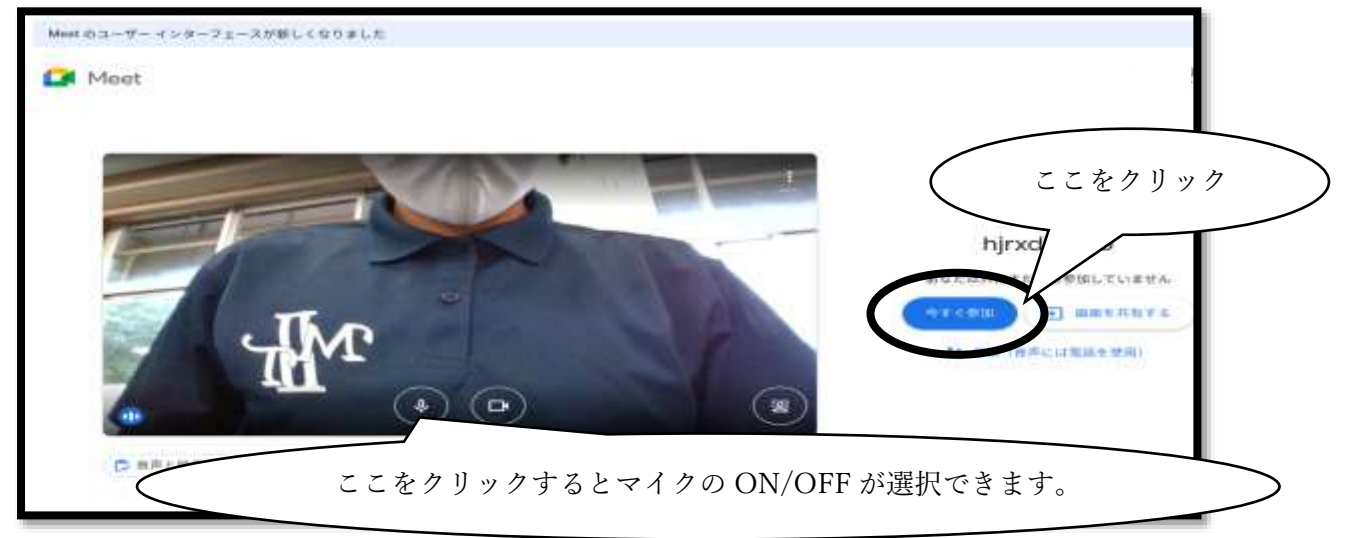

③Meet に参加→学級会が終了したら、受話器マークをクリックして退出

基本的にマイクは OFF のまま参加します。もし、伝えたいことがあれば挙手マークをクリック。

挙手マーク:意見があるときや分からない事があったときに押します。担任の合図でマイクを ON にして話します。

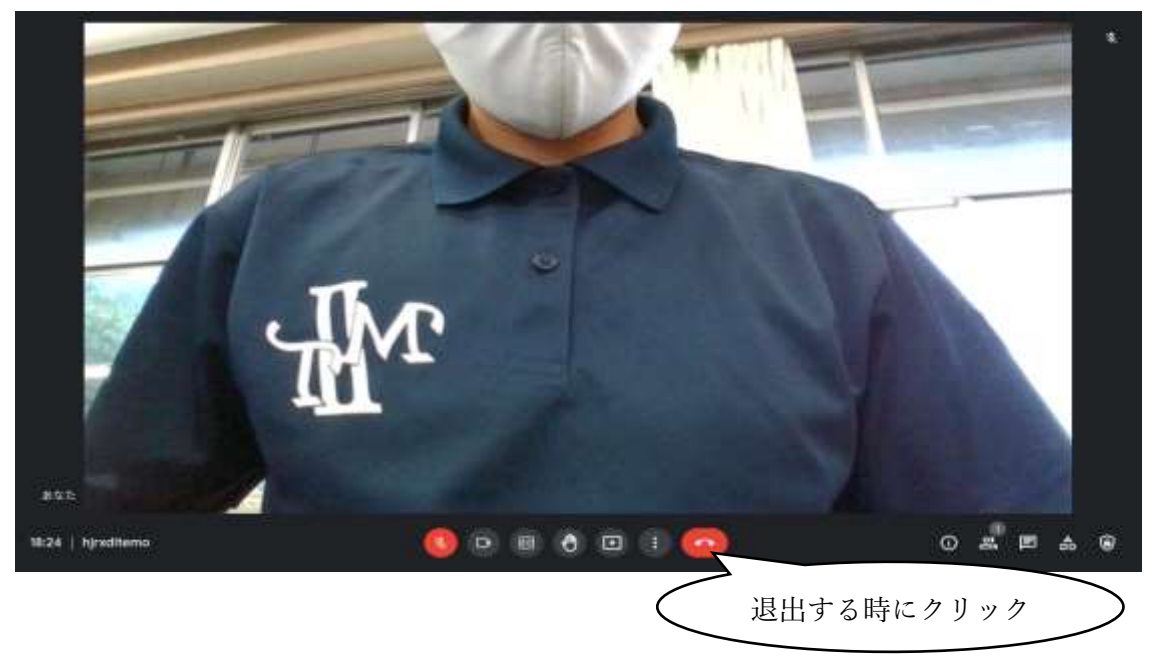